Digital sound

Audio editing/recording software (Audacity)

Audacity intro

Recording test

Editing test

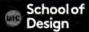

Digital sound/audio is sound that has been stored as digital data.

Digital sound can be reproduced and manipulated without loosing quality.

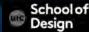

Sound recording and editing software

Audacity

Open source free Audio Editing application

Go to the website <a href="http://audacity.sourceforge.net/download">http://audacity.sourceforge.net/download</a> and click on the relevant link for your computer and follow the instructions.

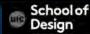

Audacity is easy-to-use, multi-track audio editor and recorder

Windows

Mac OS X

GNU/Linux

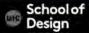

A shortcut to Audacity will be in Launchpad or possibly in the dock

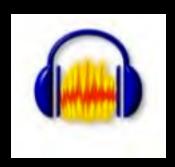

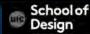

#### **Audacity Controls**

The main controls are situated at the top of the application.

1 = Record 2= Pause 3 = Stop Skip to the End/Start

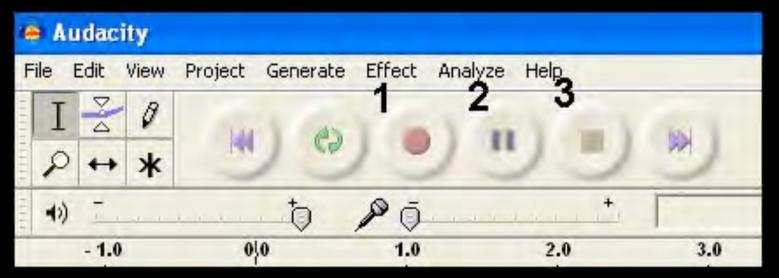

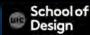

#### **Mixer Toolbar**

The left slider is the volume control of the payback
The right slider is the Recording Volume
Dropdown menu allows you to select the input source for recording

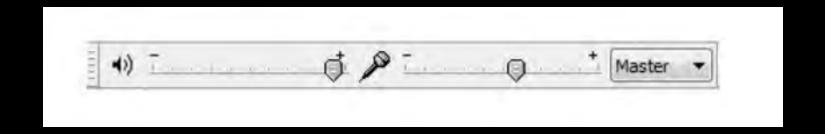

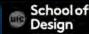

#### **Editing Toolbar**

#### Provides many shortcuts to common editing tools

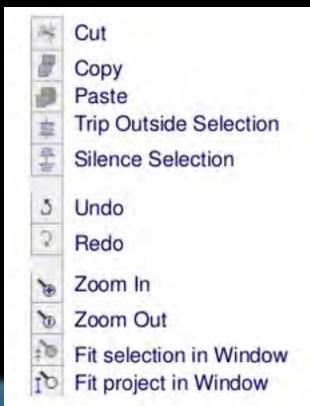

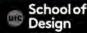

## **Audacity Project**

.aup

File saved as porject

Can be edited, reopened

Cannot be red on standard audio players

.wav - Windows audio file

.mp3- Requires an additional update to create

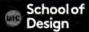

## Recording

Microphone connected to microphone input on your laptop

Create a simple recorded audio clip using your own voice

Place your microphone in the right position

Adjust the headset microphone to be 1 to 2 inches from your mouth.

Keep your microphone cord away from your power cord.

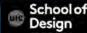

#### Recording

To record a clip, press the Record button and start speaking

Press Pause to halt the recording at any time

press Stop to end the recording

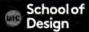

#### Recording

Two tracks will appear in you Audiacity Interface
Tracks are graphical representations of the sound waves
The two tracks shown indicate that the audio was created in stereo

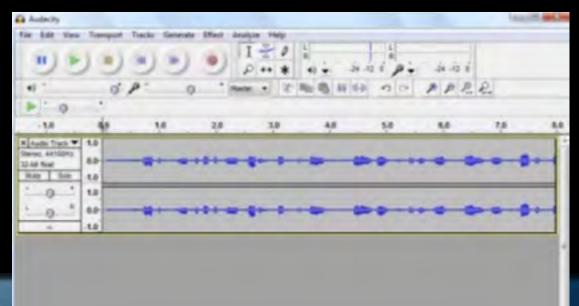

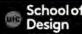

#### Saving

To save the project, click on File-Save Project or File-Save as Project and choose a suitable name e.g. 'Narration.mp3'.

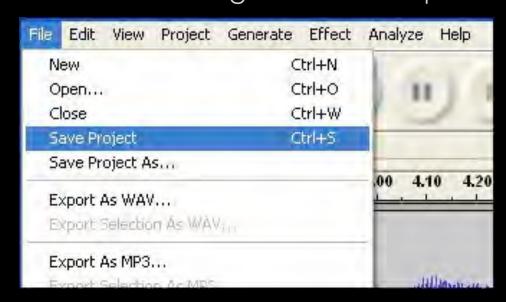

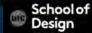

## Saving

Save your audio file as an Audacity project.

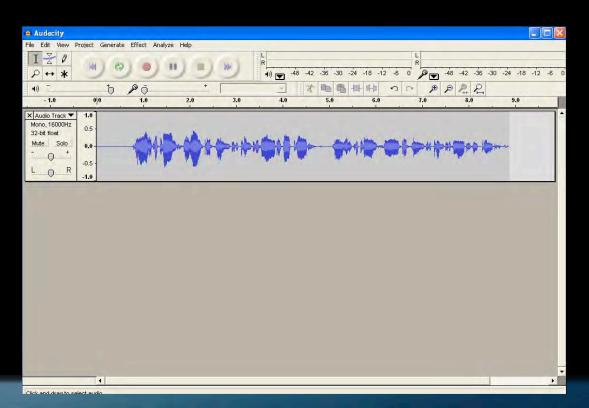

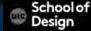

#### Exporting the audio file

Save your audio file as an Audacity project.

1.Click the File drop menu and select Save Project As

2. Enter a filename and pay attention to where you are saving it. Click

save.

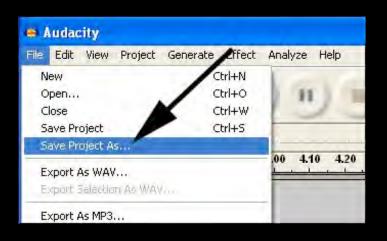

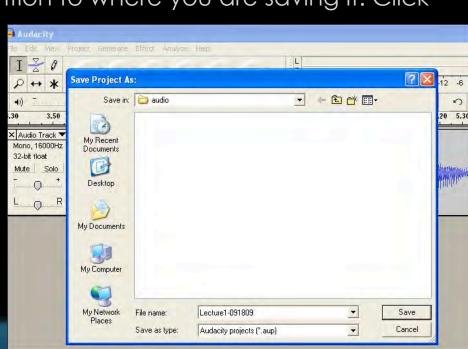

#### Exporting the audio file

Once complete, the audio file needs to be exported to allow you to insert the audio clip into the presentation. The choice of audio format is entirely up to the individual although .mp3.

To save your audio file as an .mp3 file, click on *File-Export*. Remember to save your audio using an appropriate name.

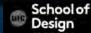

#### Exporting the audio file

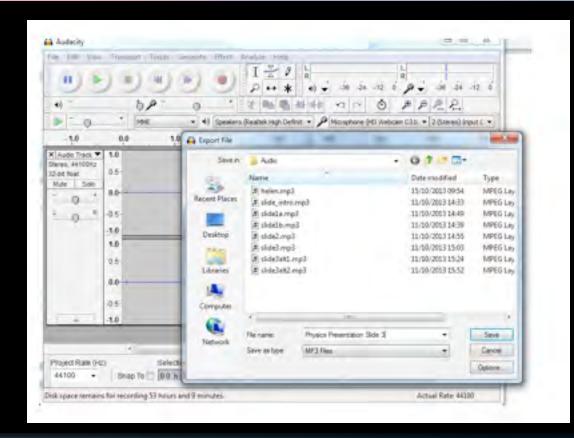

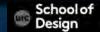

Editing audio in Audacity is easy.

If you recorded a narration and want to remove the classroom noise that occurs before the lecture began.

First, click on the View dropdown menu and select Zoom In a few times. This spreads out the wave spikes making it easier for you to identify the audio that you want to highlight and delete.

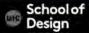

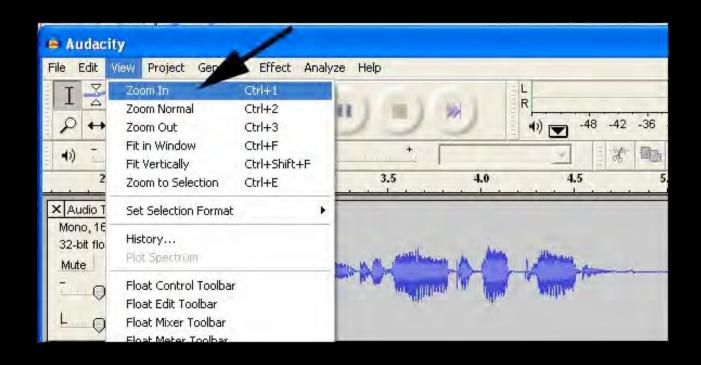

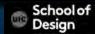

Play the audio and listen for the beginning and end of the audio you wish to remove. Click stop, highlight that audio, and click delete.

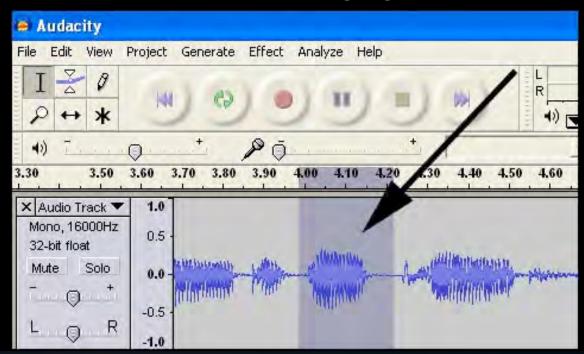

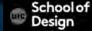

As soon as you hit your delete key, Audacity removes the unwanted audio and seamlessly splices the audio together.

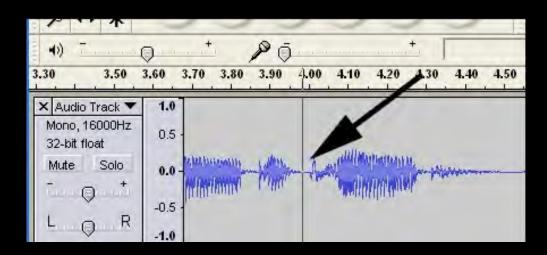

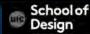

#### Export to mp3

The first time you do this, and only the first time that you export to MP3 you may have to tell Audacity where the LAME .dll file is located.

When prompted to find the LAME .dll file, browse through to find it. If your version of Audacity doesn't require this, great. But if it does browse to the LAME .dll and select it. Then proceed with the export procedure.

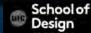

## Export to mp3

Entering your metadata – yes, this is important - Enter it in the

boxes provided.

Title,
Artist,
Album,
Track Number
Genre
Should be consistent

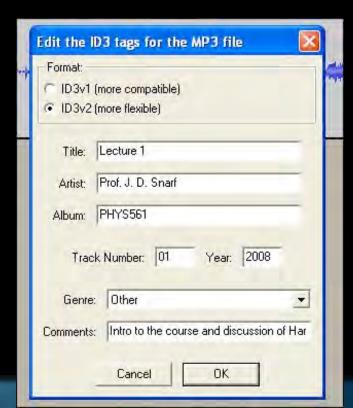

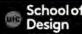